Segue o passo-a-passo para registrar uma manifestação na Ouvidoria da Prefeitura Municipal:

1º Acesse o site da Prefeitura Municipal de Pouso Alegre e clique no link Acesse Nossa Ouvidoria, conforme ilustrado abaixo:

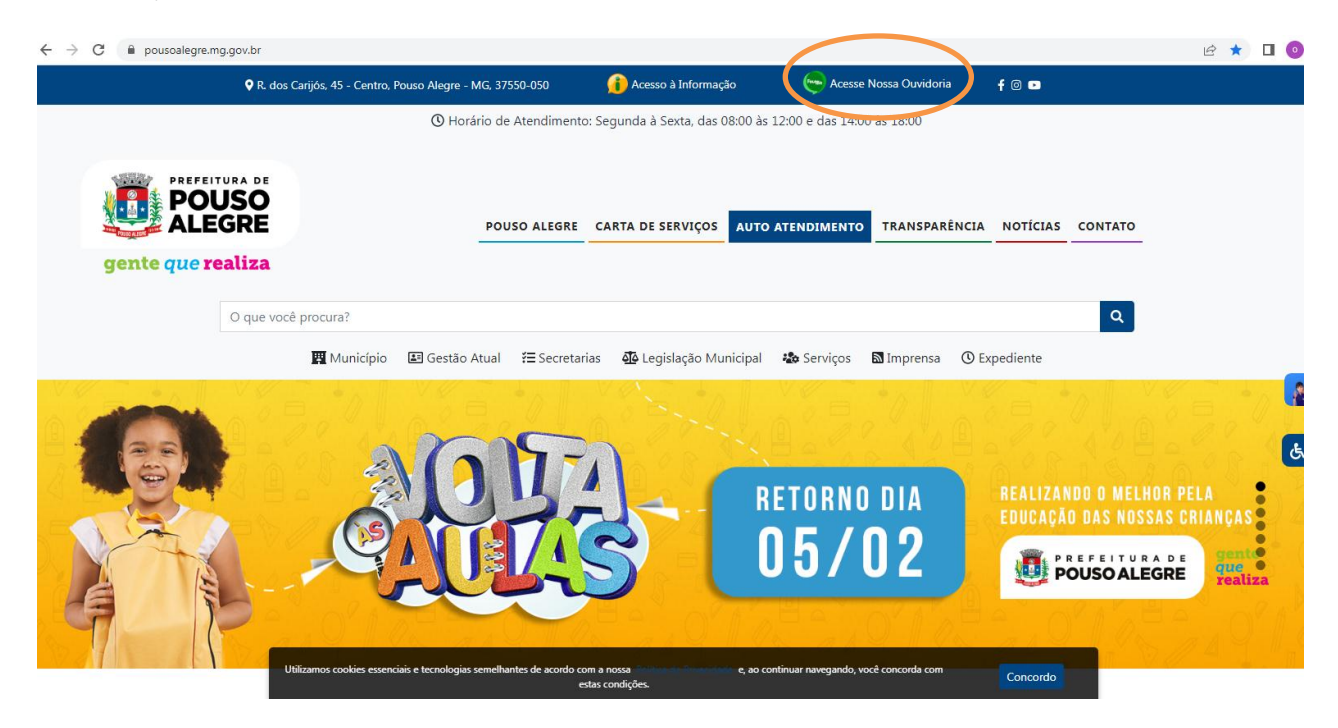

## 2º Clique na opção "Entrar"

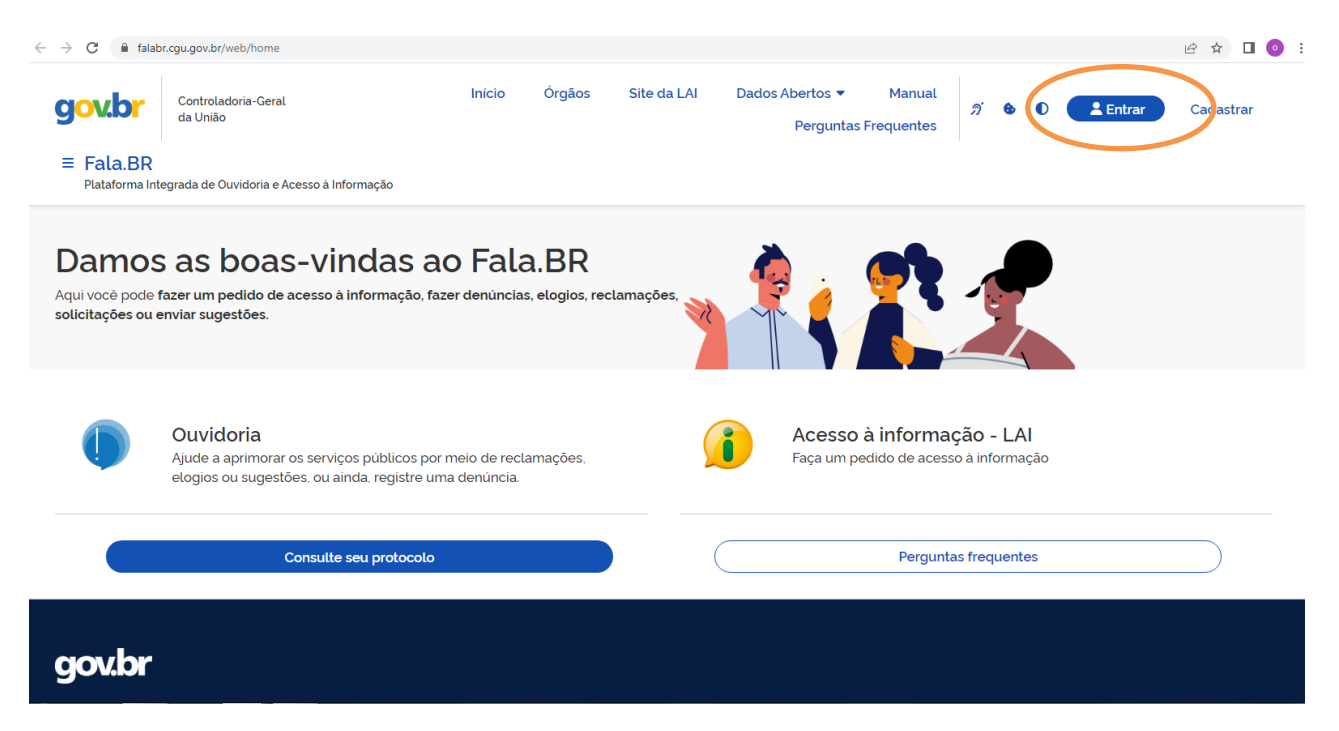

3º Escolha e clique em umas das opções indicadas abaixo:

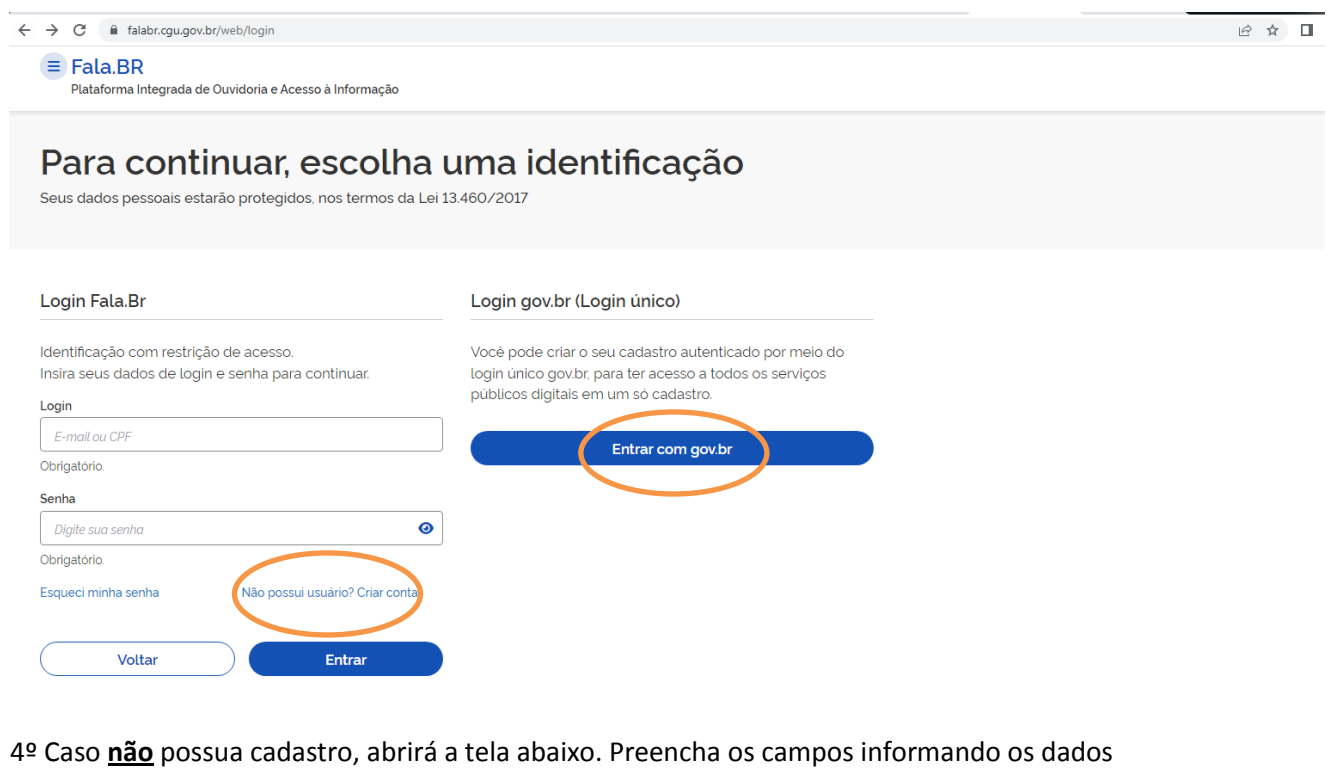

# solicitados

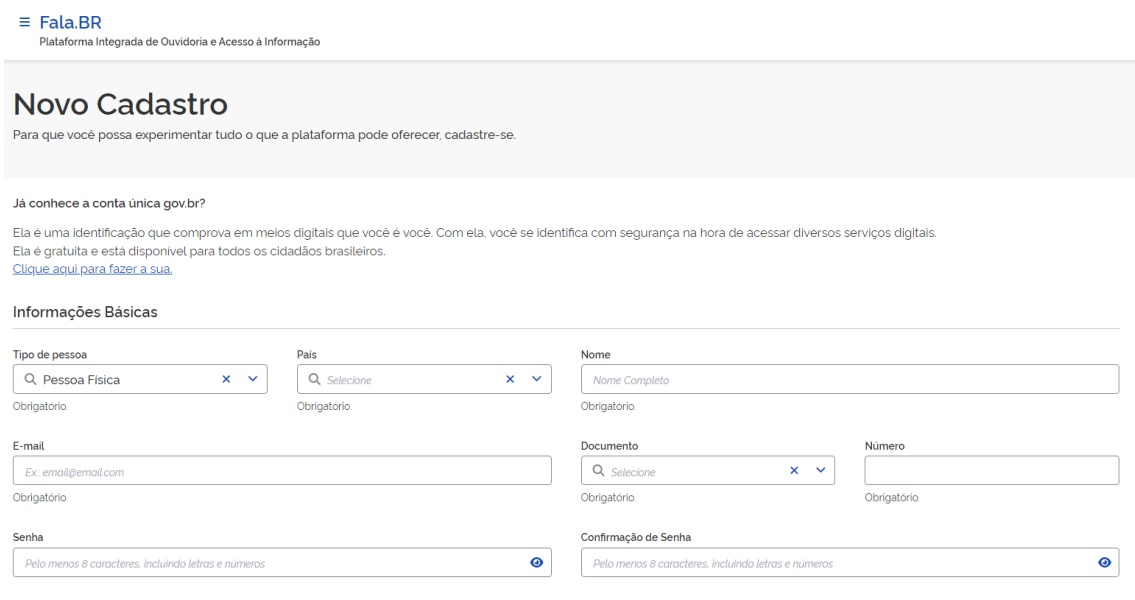

## 5º Preencha os campos e clique em "Salvar"

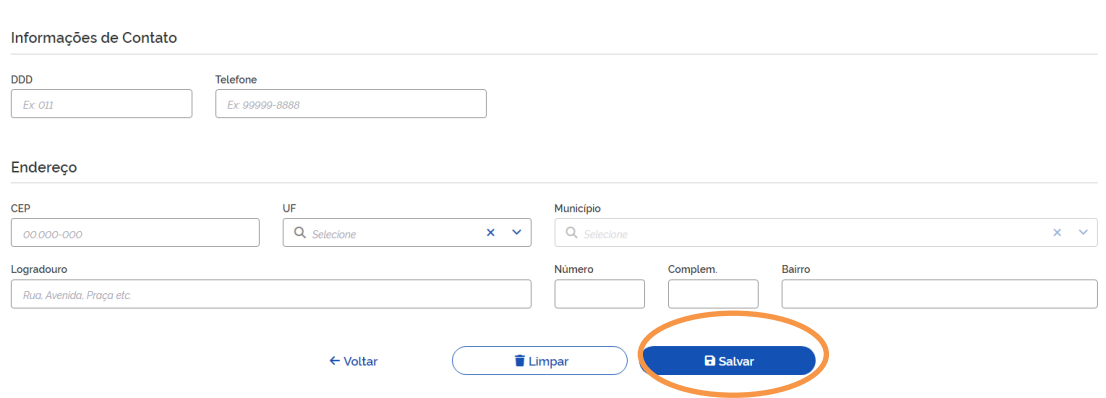

## 5º Caso possua cadastro no gov.br preencha seus dados "CPF" e "Senha" para acesso

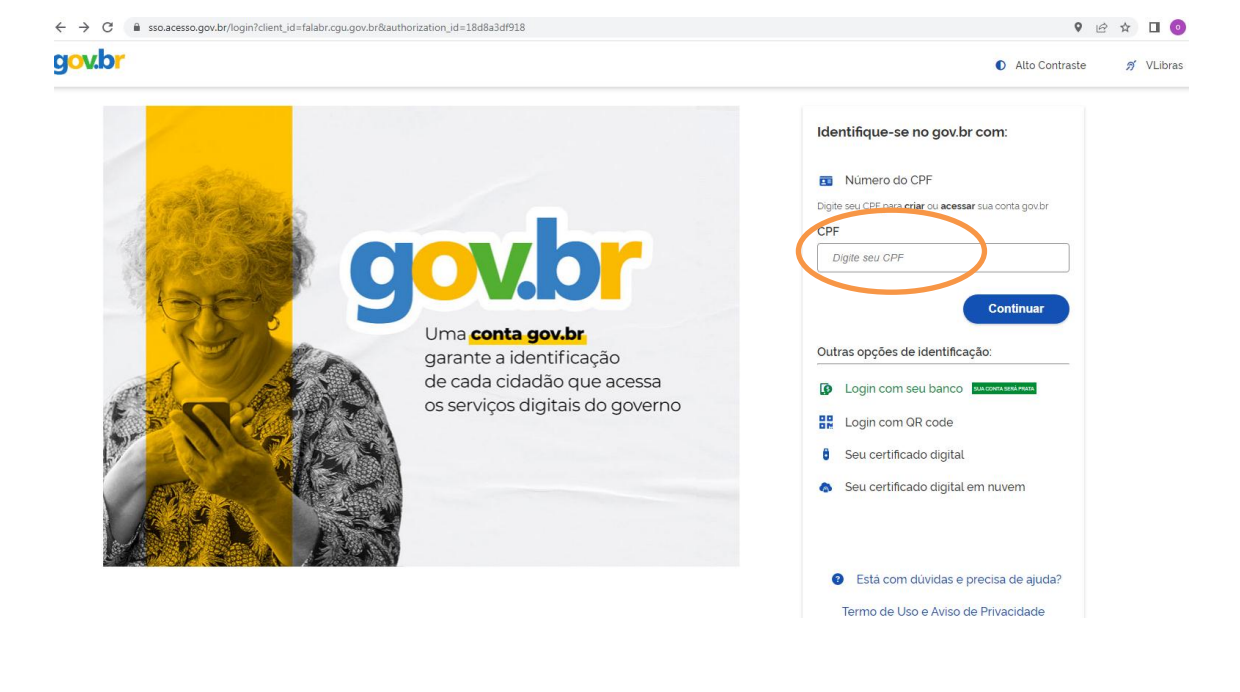

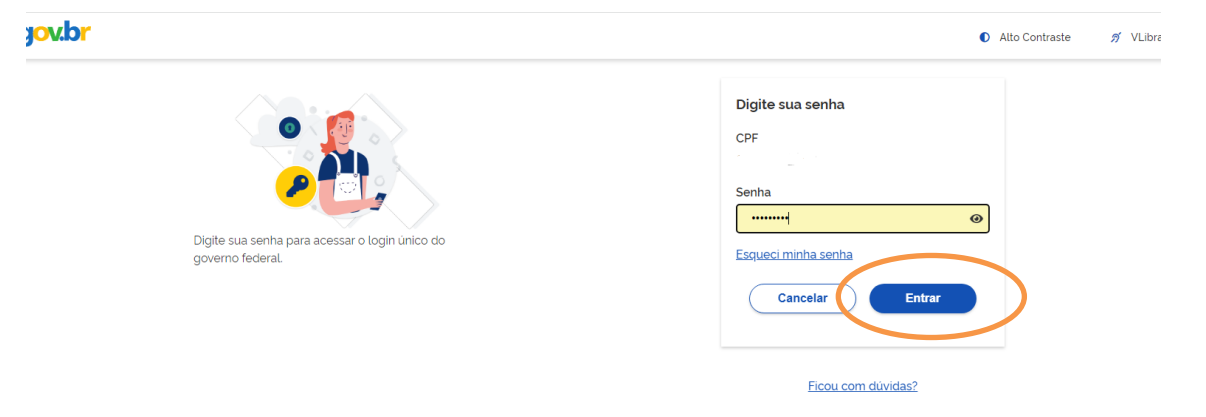

# 6º Escolha e clique em uma das opções

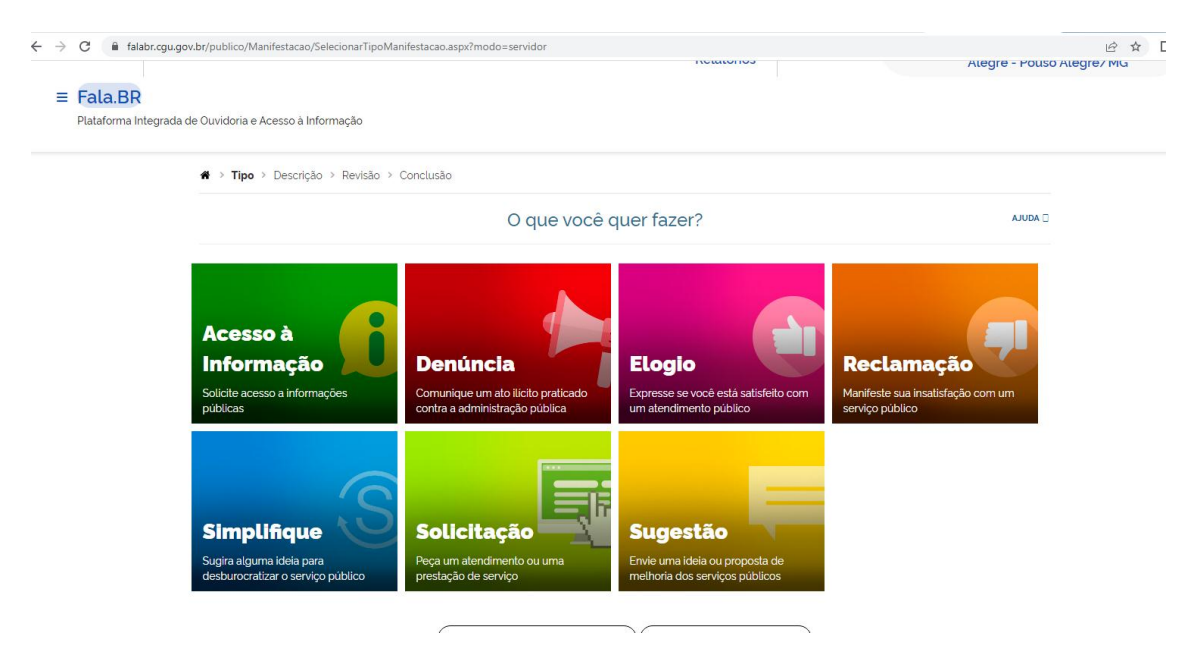

7º Preencha os campos, não esqueça de selecionar na opção "Órgão para o qual você quer enviar sua manifestação" Prefeitura de Pouso Alegre

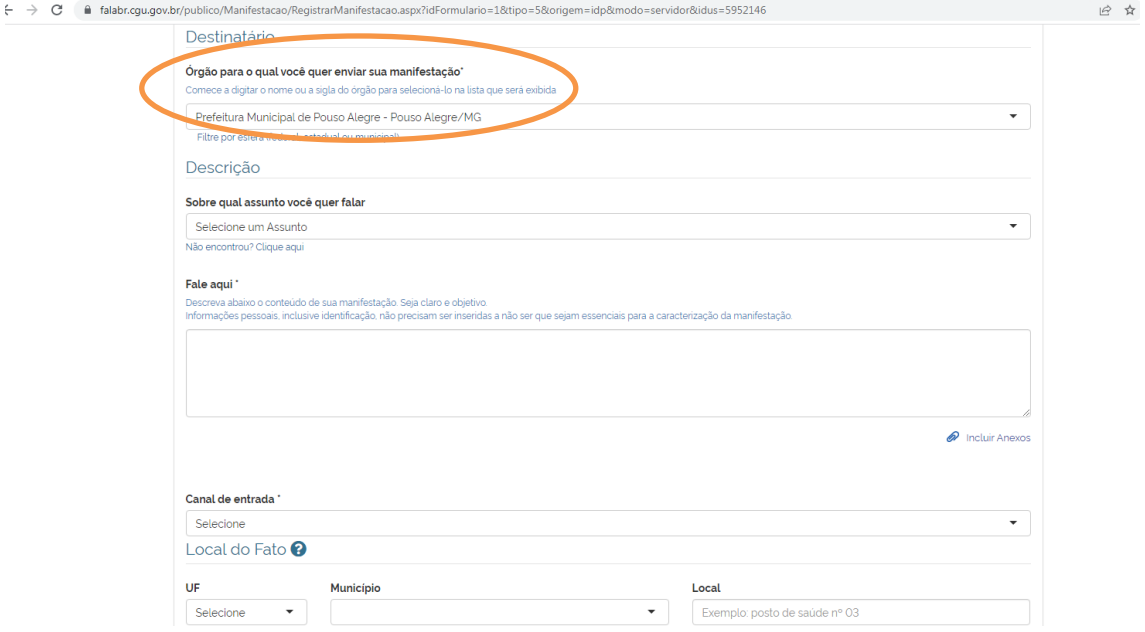

8º Para concluir o registro clique em "Avançar"

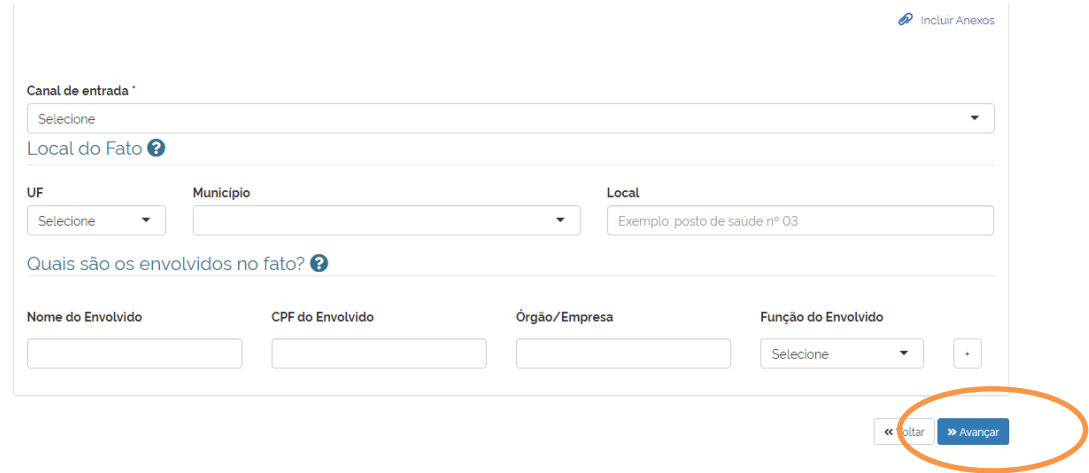